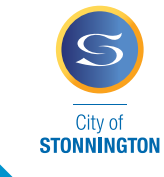

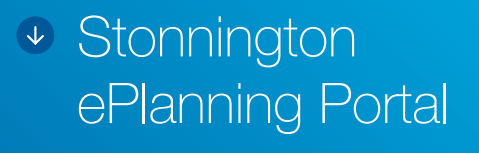

Submit and manage all planning applications, objections and other planning enquiries with ePlanning

- › Free and easy to use
- › Save time and money no more paper plans and documents required for lodgment
- › Secure online payments using CommBank BPoint
- › Regulatory forms built in step by step guides to lodgement
- › Track the progress of your application at any time
- 

### To register, visit stonnington.vic.gov.au/ePlanning

For more information or help with ePlanning contact planning support 8290 3329 or ePlanning@stonnington.vic.gov.au

### City of Stonnington

PO Box 21, Prahran Victoria 3181 T 03 8290 1333 F 03 9521 2255 council@stonnington.vic.gov.au

### Service Centres

311 Glenferrie Road, Malvern Cnr Chapel and Greville Streets, Prahran 293 Tooronga Road, Malvern

#### stonnington.vic.gov.au

### Multilingual information

Call the Stonnington Community Link a multilingual telephone information service.

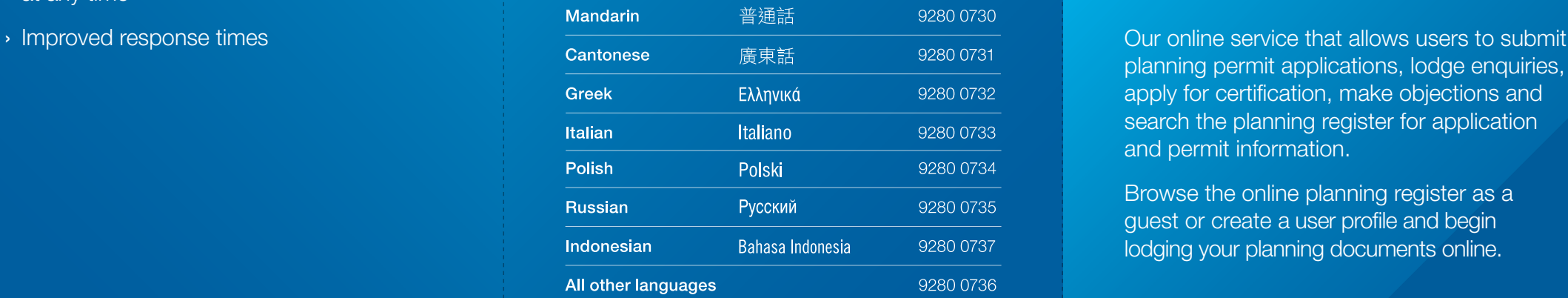

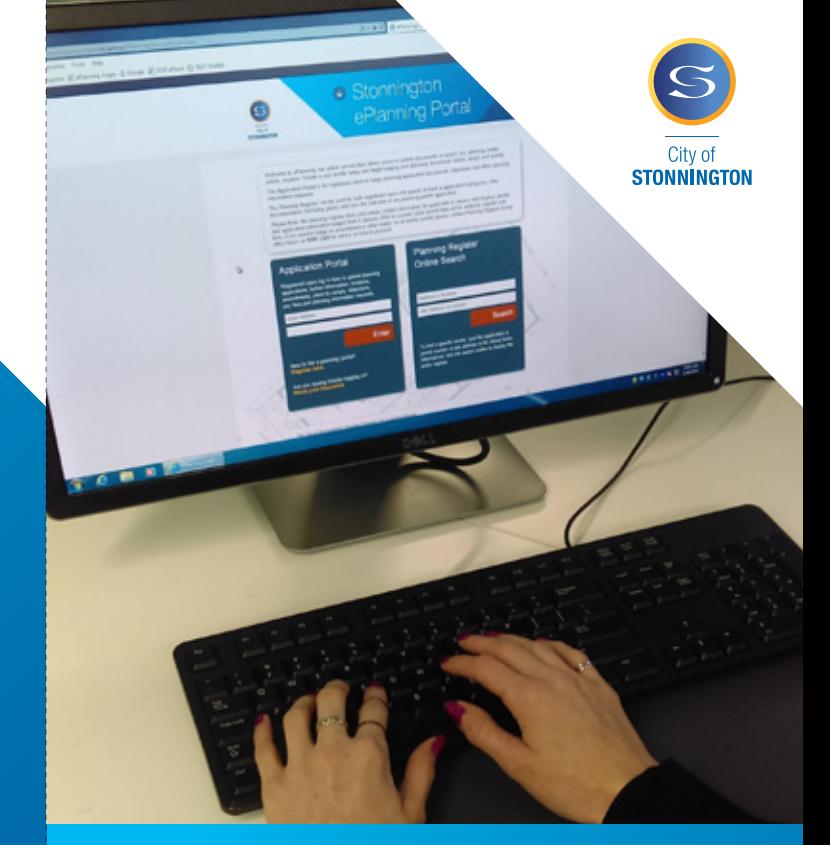

# ● Welcome to ePlanning Quick reference guide

planning permit applications, lodge enquiries, apply for certification, make objections and search the planning register for application and permit information.

Browse the online planning register as a guest or create a user profile and begin lodging your planning documents online.

## **Planning Register** Online Search

To find a specific record, type the application or permit number or site address in the reference or address fields or click the **Search** button to display the entire register.

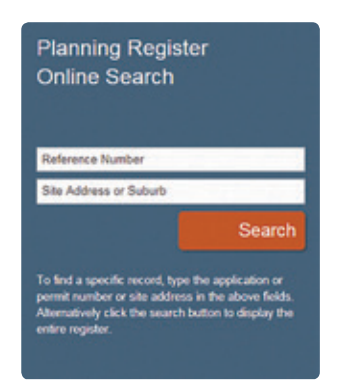

When you have found the relevant application, use the Actions button to view application details, lodge further information, revisions, amendments, plans to comply and objections.

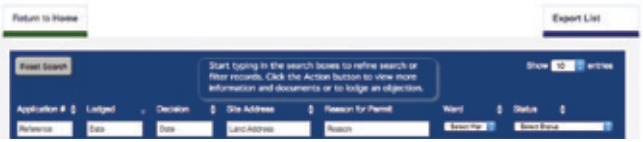

**Please Note:** to lodge any documents you must be logged in or you will be prompted to create a user profile.

### Using the  $\bigcirc$ Application Portal

The application portal allows users to submit planning permit applications, lodge enquiries, apply for certification, make objections.

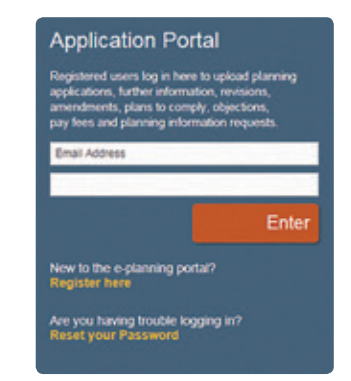

- **01** Log in using your email address and password.
- **02** Choose what you want to do eg Submit an Application.

Submit an Application | Apply for Certification | Make an Enquiry Make an Objection Search the Register

- **03** Complete the required information and upload any required documents.
- **04** Pay the relevant fee and submit.

## **C** Lodging an Objection

- **01** Use the Planning Register to find the relevant application, click the **Actions button** and select the Lodge an Objection option.
- **02** Complete the onscreen forms, upload any relevant documents and then submit.

## Create a User Profile

**01** Click **Register nere** and complete all required details (*your details will be used to pre populate many of the online forms*). **Register here**

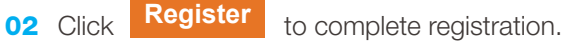

**03** Lastly, click **EDITE PLANIFIED** and you are **Enter ePlanning**

ready to lodge all your planning requirements with ePlanning Online. Simply select your option and follow the on screen prompts and user hints.

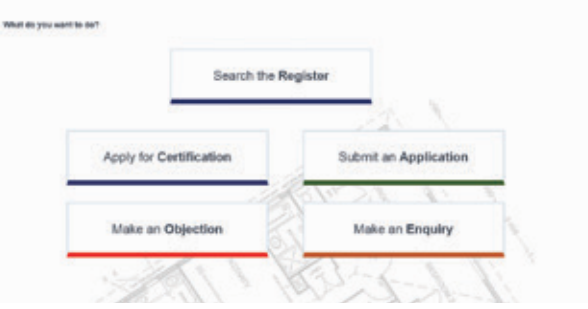

Once registered, all items lodged or in draft will be available from your Activities home page. You can also lodge new matters or search the register from the Activities page.

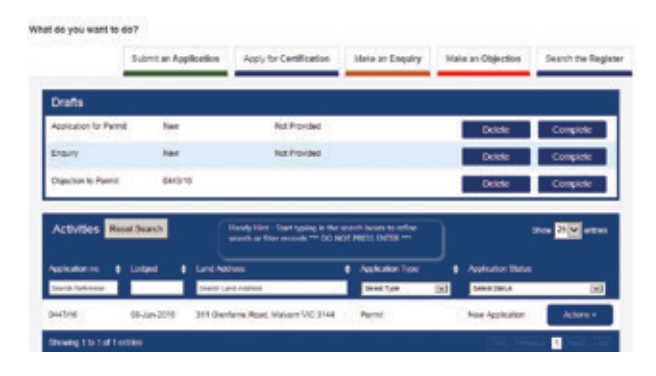